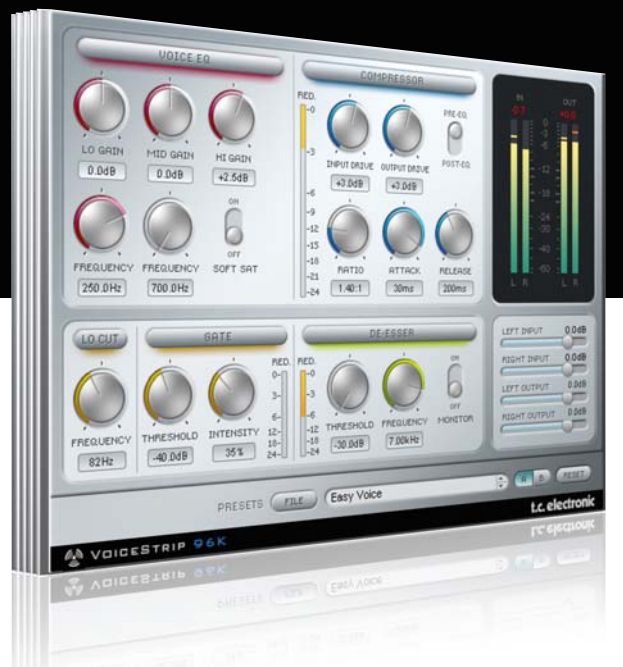

# **Manual de instrucciones del** VoiceStrip para PowerCore

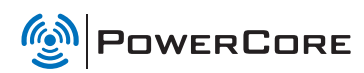

# tc electronic

### TC SUPPORT INTERACTIVE

La pagina web del soporte interactivo de TC www.tcsupport.tc ha sido diseñada como un centro de información y soporte técnico online. En esta dirección puede encontrar respuestas a problemas técnicos concretos referentes al software y hardware TC. Todos los problemas resueltos están archivados en una base de datos en la que puede buscar en base al producto, categoría, palabra clave o frase. Dentro de la sección "My Stuff" puede registrarse para comprobar el estado de sus preguntas, descargar productos como manuales de instrucciones, actualizaciones de software y nuevos presets. Esta página ha sido diseñada especialmente para cubrir las necesidades de nuestros clientes. Estamos actualizando continuamente esta base de datos para que esta página suponga una enorme fuente de información. Mire la sección Q&A y descubra nuevos aspectos de su producto TC.

Si no puede encontrar online la respuesta a su pregunta, tiene la opción de enviar su pregunta a nuestro equipo de soporte técnico, quienes le responderán vía e-mail. El departamento de soporte técnico de TC está continuamente en guardia para ayudarle hasta donde lleguen sus conocimientos.

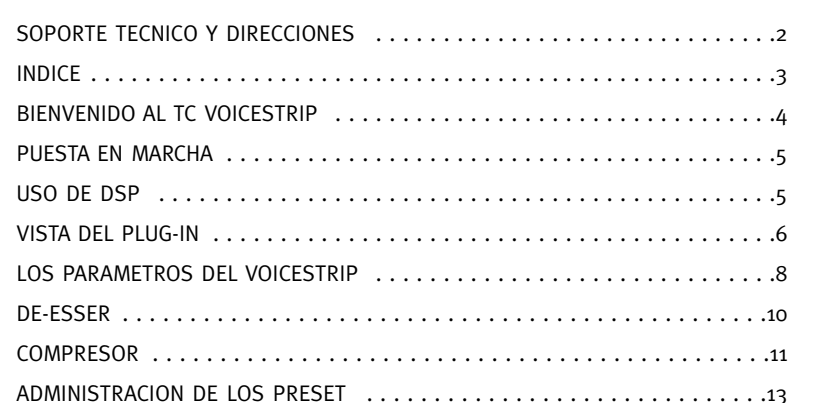

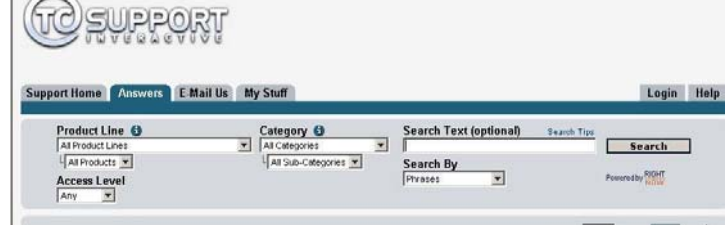

#### Si necesita ponerse en contacto con nosotros:

Contacte con el distribuidor TC Electronic de su zona o, alternativamente, envíenos su consulta a cualquiera de estas direcciones:

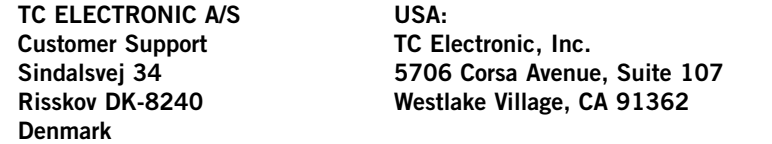

www.tcelectronic.com

© BY TC ELECTRONIC A/S 2007. TODOS LOS NOMBRES DE PRODUCTOS Y EMPRESAS SON MARCAS COMERCIALES DE SUS RESPECTIVOS PROPIETARIOS. VST ES UNA MARCA COMERCIAL DE STEINBERG AG, AUDIO UNITS ES UNA MARCA COMERCIAL DE APPLE COMPUTER, INC. TODAS LAS ESPECIFICACIONES ESTAN SUJETAS A CAMBIOS SIN PREVIO AVISO. RESERVADOS TODOS LOS DERECHOS. TC Electronic es una empresa del grupo TC Group.

# **BIENVENIDO AL TC VOICESTRIP**

El TC VoiceStrip es una banda de canal que cubre todas sus necesidades relativas al procesado de sonido vocal: compresor, de-esser, un EQ vocal específico, filtro de corte de graves y puerta de ruidos - ¡todo ello reunido en un único plug-in, y con opciones de carga totales de su sonido vocal procesado!

¡Disfrute del TC VoiceStrip y del TC PowerCore!

TC Electronic

### PUESTA EN MARCHA

#### Soporte de rueda de desplazamiento

Si está usando un programa central que acepta esta posibilidad, todos los parámetros aceptarán la rueda de desplazamiento tanto en Windows XP como en Mac OS X. Simplemente coloque su ratón sobre el valor de uno de estos parámetros y use la rueda de desplazamiento del ratón para aumentar / disminuir el valor del parámetro asociado.

#### Ordenes de teclado

Para la mayor parte de las aplicaciones o programas centrales, todos los plug-ins aceptan órdenes de teclado para determinadas funciones. Dispone de las siguientes órdenes de teclado para todos los parámetros del Plug-In:

Ordenes de teclado en Mac OS Ordenes de teclado en Windows

Reset a valores por defecto =  $[Alt]$  (el mismo reset) =  $[Maxúsc] + [Control]$ 

#### USO DE DSP

Para cada activación del VoiceStrip en los dispositivos PowerCore (X8, FireWire, Compact, Express, mkII, Unplugged), se aplican los siguientes valores de uso de DSP:

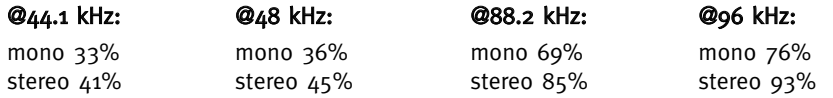

# **VISTA DEL PLUG-IN VISTA DEL PLUG-IN**

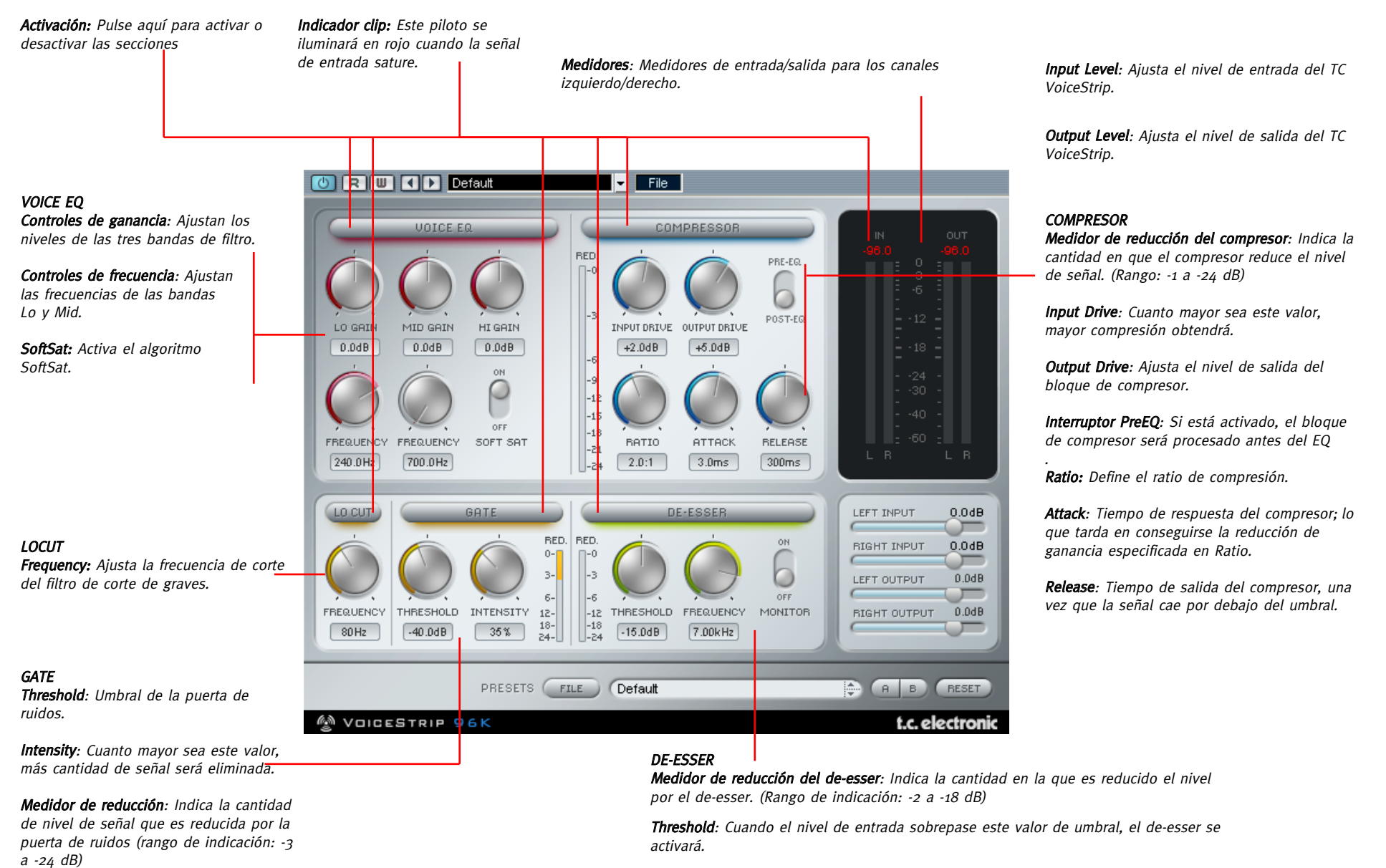

Frequency: Fija la frecuencia de corte del de-esser.

Monitor: Monitoriza la señal de cadena lateral, para ajustar la frecuencia de corte.

# **VOICESTRIP - PARAMETROS**

# **VOICESTRIP - PARAMETROS**

# FLUJO DE SEÑAL

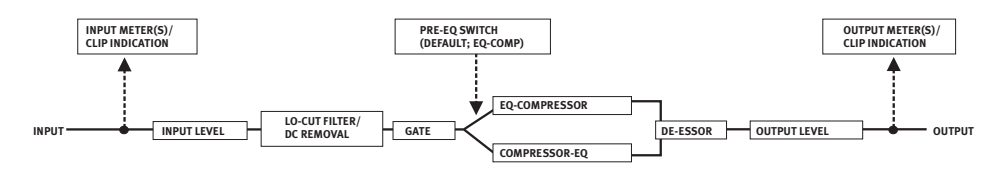

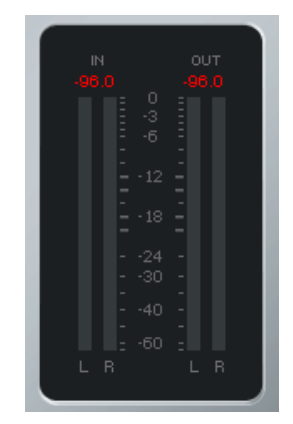

### MEDIDORES

#### Indicador de saturación

Si se producen más de tres clips o saturaciones consecutivas, el número que está encima del medidor se iluminará en ROJO para indicarle que se ha producido una saturación. Para hacer desaparecer esa indicación, haga clic en el número.

#### Medidores

Los medidores LED le indican valores PPM. Gracias a su elevada velocidad de activación y su tiempo de salida relativamente lento, la medición PPM resulta excelente para la visualización de sonidos rápidos y transitorios, y también le ofrece una mejor detección de saturaciones en comparación con las lecturas RMS. Opciones de mantenimiento de picos: Haga clic en el medidor para que aparezca un desplegable con estas opciones - puede elegir entre un mantenimiento infinito y uno de 6 segundos. Encima de los VU-metros están los LED clip, que se iluminan cuando la señal tiene 3 o más saturaciones consecutivas. Haga clic en esos LED para reiniciar la indicación o cambiar las opciones.

# GANANCIA ENTRADA/SALIDA

Estos faders le permiten ajustar la ganancia de entrada/ salida del TC VoiceStrip. Para desagrupar los mandos de entrada o salida en el modo stereo, mantenga pulsada la tecla [Mayúsculas] mientras cambiar el valor de la ganancia en el canal izquierdo o derecho.

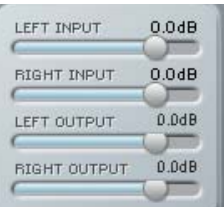

### LOCUT

Con este filtro de corte de graves puede eliminar fácilmente los murmullos no deseados y otros ruidos de baja frecuencia de su material. Simplemente ajuste la frecuencia de corte en el rango entre 60 y 120 Hz. El filtro tiene una pendiente de 12 dB/Oct.

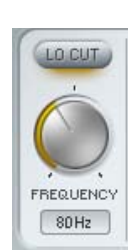

# GATE (PUERTA DE RUIDOS)

Este procesado es una expansión al revés de la señal: Los niveles de señal bajos son reducidos aun más. Esto permite reducir los ruidos de fondo no deseados durante las pausas de la señal.

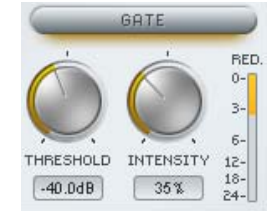

### Threshold (umbral)

Cuando la señal de entrada cae por debajo de este valor, la puerta comienza a funcionar. Esto implica que cuanto mayor sea el umbral, más efecto obtendrá.

#### Intensity (intensidad)

Este parámetro está formado por una compleja configuración de distintos parámetros de la puerta de ruidos. Esto ajusta el máximo factor de amortiguación, así como el ratio y los tiempos de ataque y salida de la puerta. Cuanto más alto sea el valor de este parámetro, más cantidad de señal será eliminada.

#### Medidor de reducción

Este medidor le dará una información visual rápida del procesado de la puerta de ruidos: Si la puerta está "abierta", no se iluminará ninguno de los LEDs del medidor. Si todos los pilotos están iluminados, la puerta estará completamente cerrado.

# **VOICESTRIP - PARAMETROS**

### DE-ESSER

Esto suele usarse para el procesado vocal y la grabación de discursos, de cara a ajustar la cantidad de frecuencia sibilantes (sonidos "s"). Este de-esser saca partido de una técnica en la que el umbral siempre está relacionado con el nivel medio del material. Esto implica que si el nivel medio del material audio aumenta, el umbral también se desplazará hacia arriba, con lo que el efecto del de-esser será relativamente el mismo, para hacer que el de-esser sea más útil y musical.

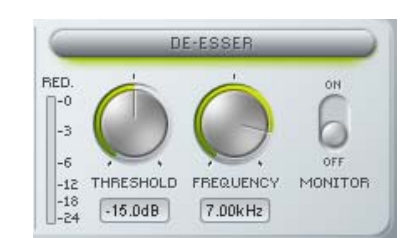

#### Threshold (umbral)

Cuando el material de entrada sobrepase este umbral, el de-esser se activará. Este umbral está relacionado con el nivel medio de la señal, por lo que el de-esser también actuará sobre señales débiles.

#### Frequency (frecuencia)

Fija la frecuencia de corte del de-esser.

#### Monitor

Monitoriza la señal de cadena lateral del de-esser. Esto le será de gran ayuda a la hora de ajustar la frecuencia de corte. La cadena lateral es la señal de referencia que "oye" el de-esser internamente para realizar su procesado.

#### Medidor de reducción

Este medidor le ofrece una referencia visual de la cantidad de procesado aplicado a la señal. Cuantos más pilotos se enciendan, más señal estará eliminando el de-esser.

### VOICE EQ

Los ecualizadores son algunos de los dispositivos de procesado de señal más habituales, y le ofrecen muchas variantes. El EQ del VoiceStrip ha sido afinado para dar un sonido lo más musical y "analógico" posible en el campo digital. Este EQ se basa en uno de tipo tradicional e incorpora muy pocos parámetros, haciendo que sea muy fácil y rápido de controlar. Limitadores suaves internos en cada banda le ofrecen un sonido cálido y analógico cuando retoca los filtros.

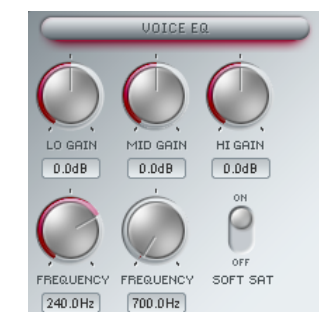

#### Banda Lo o de graves

El filtro de graves es uno de tipo estantería con una ganancia de 18 dB. El rango de frecuencias va desde los 100 a los 350 Hz. La pendiente de este filtro será ajustada junto con el valor de la ganancia.

#### Banda Mid o de medios

Este es un filtro en forma de campana con una ganancia de 18 dB. Su rango de frecuencias va de 700 Hz a 7 kHz. EL ancho de banda de este filtro de tipo campana será ajustado junto con la ganancia.

#### Banda Hi o de agudos

El filtro de agudos es uno de tipo estantería con una frecuencia fija a 2.5 kHz. Puede ajustar la ganancia en un rango de 18 dB.

#### **SoftSat**

Este parámetro genera ese adorable sonido cálido que suele asociarse con las unidades analógicas a válvulas. El SoftSat evita que el EQ sea excesivamente aplicado hasta llega a una saturación potente (con lo que se crearía distorsión digital). En su lugar, esto genera una "distorsión armónica" suave.

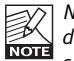

No confundir esta distorsión con el tipo de distorsión saturada producida por los pedales de distorsión y amplificadores de guitarra a válvulas. Este procesado es muy sutil y está limitado solo a las porciones de la señal que estén sujetas a saturación.

### **COMPRESOR**

Como el resto de secciones del VoiceStrip, este algoritmo de compresión ha sido ajustado de forma específica para el procesado vocal. Es un compresor mucho más especializado y "clásico" que los habituales, especialmente para las voces, con un estilo feedback, lo que implica que toma su entrada de cadena lateral de la salida.

El algoritmo SoftSat (vea la sección EQ para más detalles) de TC siempre está activo en este bloque de procesado para producir un sonido de compresión cálido y de tipo analógico.

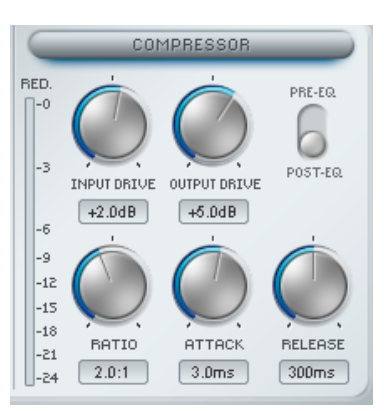

#### Input Drive

Este compresor tiene un ajuste de umbral fijo de -24 dB. Si cambia el valor de este Input Drive, podrá elegir la cantidad de contenido dinámico de la señal de entrada que será procesado. Cuanto mayor sea este valor, más compresión obtendrá.

#### Output Drive

Fija la ganancia de salida de cara a que pueda ajustar el nivel que será emitido una vez que la señal haya sido comprimida.

# **VOICESTRIP - PARAMETROS**

# **ADMINISTRACION DE LOS PRESETS**

#### Interruptor Pre-EQ/Post-EQ

Con este interruptor puede cambiar el orden de los bloques EQ y compresor. Por defecto, el bloque de compresor está detrás del EQ, pero si quiere aplicar la ecualización después de que la señal haya sido comprimida, cambie con este interruptor a la opción Post-EQ.

#### Ratio

Esto define la cantidad de señal que será comprimida. Un valor de Ratio de 1:1 hará que la señal no sea comprimida, mientras que un valor de 64:1 hará que el procesado sea más como el de un limitador que como un compresor. Para el procesado vocal, los valores típicos de ratio suelen estar entre 2:1 y 5:1.

#### Attack (ataque)

Esto es el tiempo de respuesta que usa el compresor en llegar a la reducción de ganancia especificada por el parámetro Ratio.

#### Release (salida)

Este parámetro fija el tiempo de salida del compresor, una vez que la señal ha caído por debajo del nivel de umbral.

#### Medidor de reducción

Este medidor LED le ofrece información visual acerca de la compresión aplicada. Cuantos más pilotos se ilumine, mayor será la compresión aplicada a la señal.

#### Introducción

Le recomendamos que utilice el sistema de gestión de ficheros específico del PowerCore, el cual aparte de ofrecerle funciones de carga, almacenamiento y comparación, le permite un fácil intercambio de carpetas de presets completas con otros usuarios, entre plataformas Windows/Mac y también entre distintos programas de control.

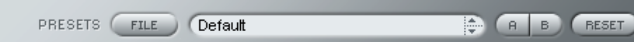

#### File

Haga clic en "File" para abrir el menú de archivo.

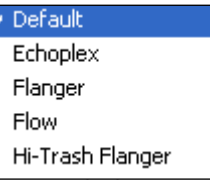

Load Preset: Elija esta opción para cargar presets desde la ubicación por defecto de los presets.

Save Preset: Esta opción graba el preset en la carpeta My Presets.

My Presets: Le permite cargar sus propios presets.

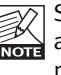

Si graba presets en otro lugar distinto de la carpeta "My Preset", estos presets no aparecerán en el menú desplegable "My Preset". Sin embargo, si que podrá navegar hasta estos presets y cargarlos utilizando la función Load Preset.

#### Nombre de preset

Es el nombre del preset.

#### Arriba/abajo

Estas flechas le permiten realizar una búsqueda a través de todos los presets.

#### A/B

La función 'A / B' le permite realizar una comparación rápida de distintos ajustes de parámetros.

# **ADMINISTRACION DE LOS PRESETS**

Cuando empiece a trabajar con su preset, el botón A/B estará en gris. Este estado le indicará que los ajustes en las posiciones de memoria A y B son idénticas - de momento no hay nada que comparar.

En cuanto modifique uno de estos parámetros, se activará la posición de memoria "A". Todos los cambios de parámetros se aplicarán a la posición de memoria "A". Si cambia a la posición de memoria "B", volverá a la situación inicial y todas las modificaciones que realice posteriormente se aplicarán ahora a la posición de memoria "B". Cada vez que pulse el botón A/B, cambiará entre estas dos posiciones de memoria.

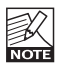

¡Las posiciones de memoria A/B son solo configuraciones temporales! . Cuando grabe un preset, solo grabará la posición de memoria seleccionada entonces. ¡La configuración de las demás posiciones de memoria (ocultas) no se grabará!

#### Reset

Haga clic en "Reset" para borrar las memorias A/B y volver al preset cargado originalmente.

### UBICACIONES DE PRESETS POR DEFECTO

Las ubicaciones siguientes le describen donde puede encontrar los presets, que son almacenados en una carpeta o directorio único para cada plug-in:

#### Rutas de los presets Mac OS X:

Presets de fábrica: <Macintosh HD>/Librería/Soporte de aplicaciones/TC Electronic/<nombre del plugin>/Presets/

Presets de usuario: /Usuarios/<nombre de usuario>/Librería/Soporte de aplicaciones/TC Electronic/<nombre del plug-in>/Presets/

#### Rutas de los presets Windows:

Presets de fábrica: C:\Ficheros de programas\TC Electronic\<nombre del plug-in>\Presets

#### Presets de usuario:

C:\Documentos\<su nombre de usuario>\Mis documentos\TC Electronic\<nombre del plugin>\Presets

- Para eliminar un fichero, símplemente llévelo a la "papelera".
- Para crear una nueva subcarpeta que aparezca en el menú del Plug-In, simplemente cree una nueva carpeta en la carpeta del Plug-In que está dentro de la carpeta PRESETS de la ubicación por defecto de presets.

K

¡Una carpeta no aparecerá en el menú de ficheros preset hasta que no haya al menos un preset dentro de ella!